# **Pohranjivanje radova u FULIR Upute za korisnike**

# Sadržaj

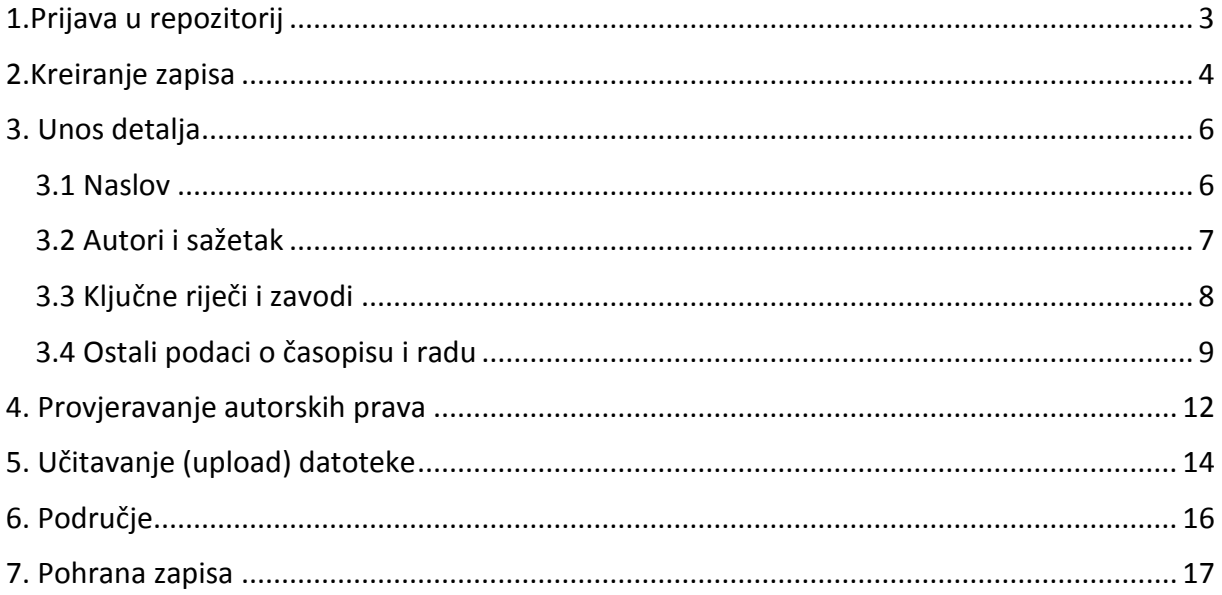

#### <span id="page-2-0"></span>**1.Prijava u repozitorij**

FULIR (Full-text Institutional Repository of the Ruđer Bošković Insitute) je institucijski digitalni repozitorij Instituta Ruđer Bošković koji sadrži cjelovite tekstove publikacija koje su napisali djelatnici Instituta te ostale materijale koji nastaju znanstvenoistraživačkim aktivnostima djelatnika Instituta. U FULIR se mogu pohraniti cjeloviti tekstovi radova objavljenih u znanstvenim časopisima ili zbornicima s konferencija, ocjenskih radova, poglavlja u knjigama, monografija, raznih izvještaja, priručnika, PPT ili posterskih prezentacija s konferencija i drugih događanja, ali i audio, video i audio video-materijali vezani uz rad IRBa. FULIR također sadrži i digitalizirane Godišnje izvještaje i Annual Reporte IRB-a te Znanstveno glasilo IRB-a - Ruđer.

Prijavite se na FULIR koristeći svoje LDAP korisničke podatke na [http://fulir.irb.hr,](http://fulir.irb.hr/) upisujete samo prvi dio korisničkog imena, a izostavljate '@irb.hr'.

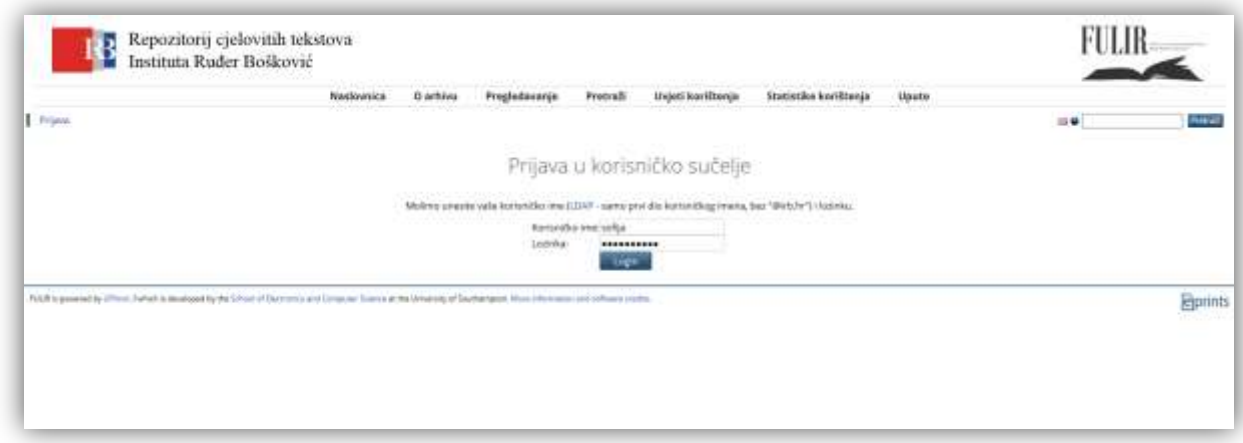

*Slika 1 – Prijava u repozitorij*

## <span id="page-3-0"></span>**2.Kreiranje zapisa**

Slijedite poveznicu u gornjem lijevom kutu ekrana 'Unos / učitavanje podataka iz drugih baza podataka'.

*Slika 2 – Unos/učitavanje podataka iz drugih baza podataka*

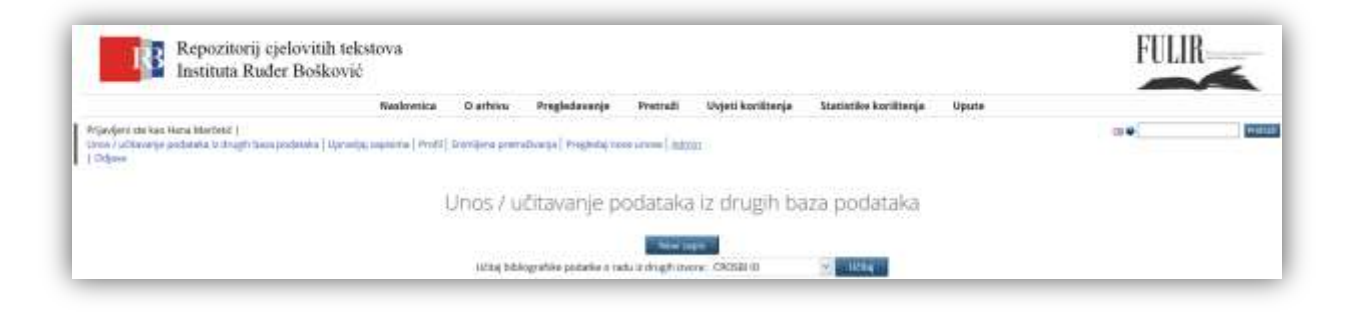

Ako je rad već upisan u Hrvatsku znanstvenu bibliografiju (CROSBI), najjednostavniji i najbrži način učitavanja rada u FULIR je da u padajućem izborniku za učitavanje zapisa iz drugih izvora **('Učitaj bibliografske podatke o radu iz drugih izvora:')** odaberete opciju '**CROSBI ID'** i kliknite na gumb 'Učitaj'. Detaljne slikovne upute o tome kako učitati metapodatke rada iz CROSBI-ja u FULIR možete preuzeti u [PDF formatu.](http://lib.irb.hr/web/images/stories/Crosbi_Fulir-v3.pdf) Radove je također moguće učitati iz drugih baza podataka kao što su arXiv i PubMed, a moguće je i učitati metapodatke iz BibTeX datoteke.

Ako rad nije upisan u CROSBI odaberete **'Novi zapis'**, nakon čega se otvara sučelje za upis novog rada. Na samom početku unosa potrebno je odabrati vrstu građe za unos.

#### *Slika 3 – Vrsta građe*

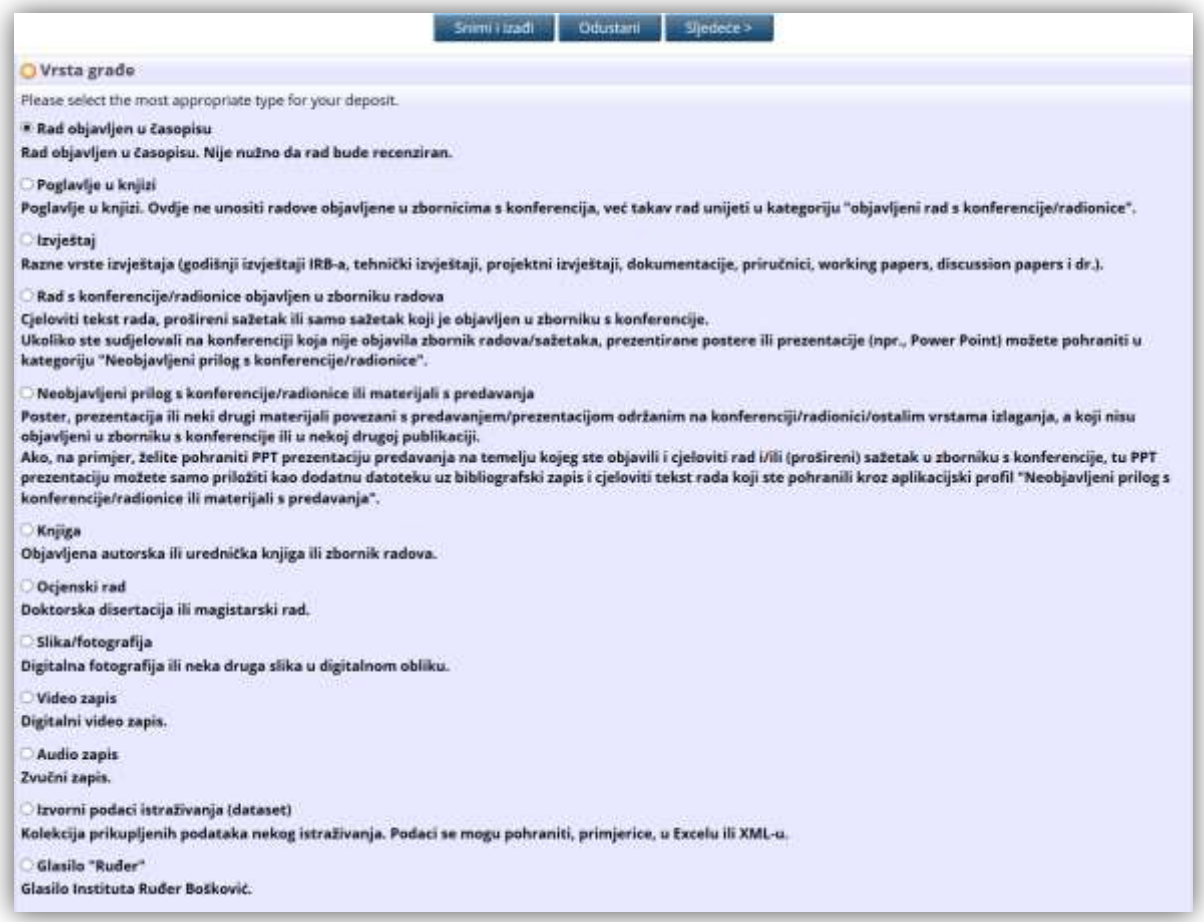

Na Slika 3 prikazan je izbornik vrste građe koji se prikazuje na početku unosa zapisa. Bijela zvjezdica u žutom kružiću označava obavezno polje.Slika 3

Nakon odabira kliknite na gumb **'Sljedeće'**, što otvara stranicu za unos bibliografskih podataka o radu.

# <span id="page-5-1"></span><span id="page-5-0"></span>**3. Unos detalja 3.1 Naslov**

*Slika 4 - Naslov*

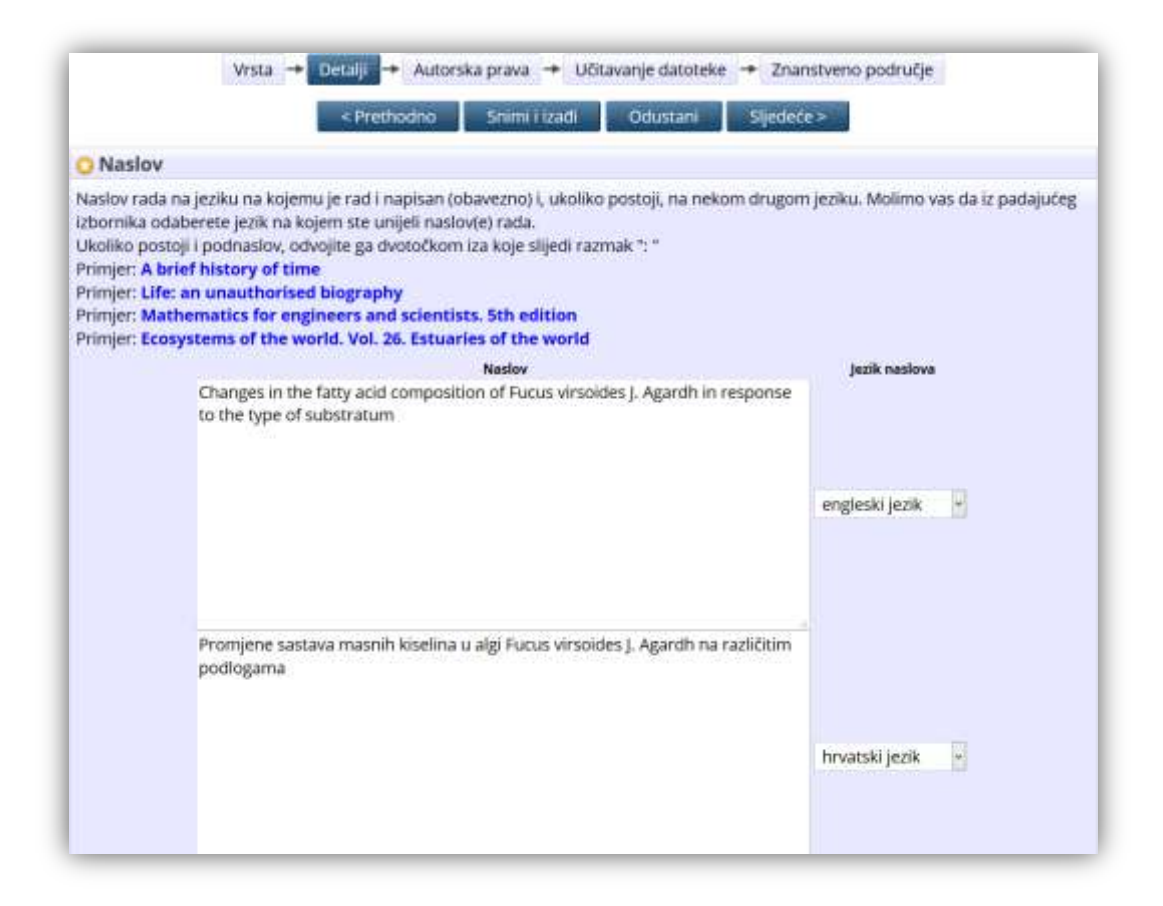

Upisuje se naslov rada na kojem je rad napisan, dok se iz padajućeg izbornika odabire jezik. Podaci na nekom drugom jeziku su opcionalni, no poželjno je imati podatke o radu i na hrvatskom i engleskom jeziku. Moguće je otvoriti dodatna polja za jezik publikacije.

#### <span id="page-6-0"></span>**3.2 Autori i sažetak**

Nakon što je upisan naslov rada unose se podaci o autorima. Za autore radova koji su zaposleni na Institutu Ruđer Bošković poželjno je u polje e-mail upisati skraćeni oblik e-mail adrese u svrhu jedinstvene identifikacije (npr., [ahorvat@irb.hr\)](mailto:ahorvat@irb.hr). U polja predviđena za sažetak upisuje se sažetak rada.

Ako je rad objavila kolaboracija, poput primjerice *CMS* ili *Alice Collaboration*, taj se podatak upisuje u polje Kolaboracija.

Uz sažetak je također potrebno iz padajućeg izbornika odabrati jezik na kojem je napisan. Podaci na nekom drugom jeziku su opcionalni, no poželjno je imati podatke o radu i na hrvatskom i engleskom jeziku.

*Slika 5 – Autorstvo i sažetak*

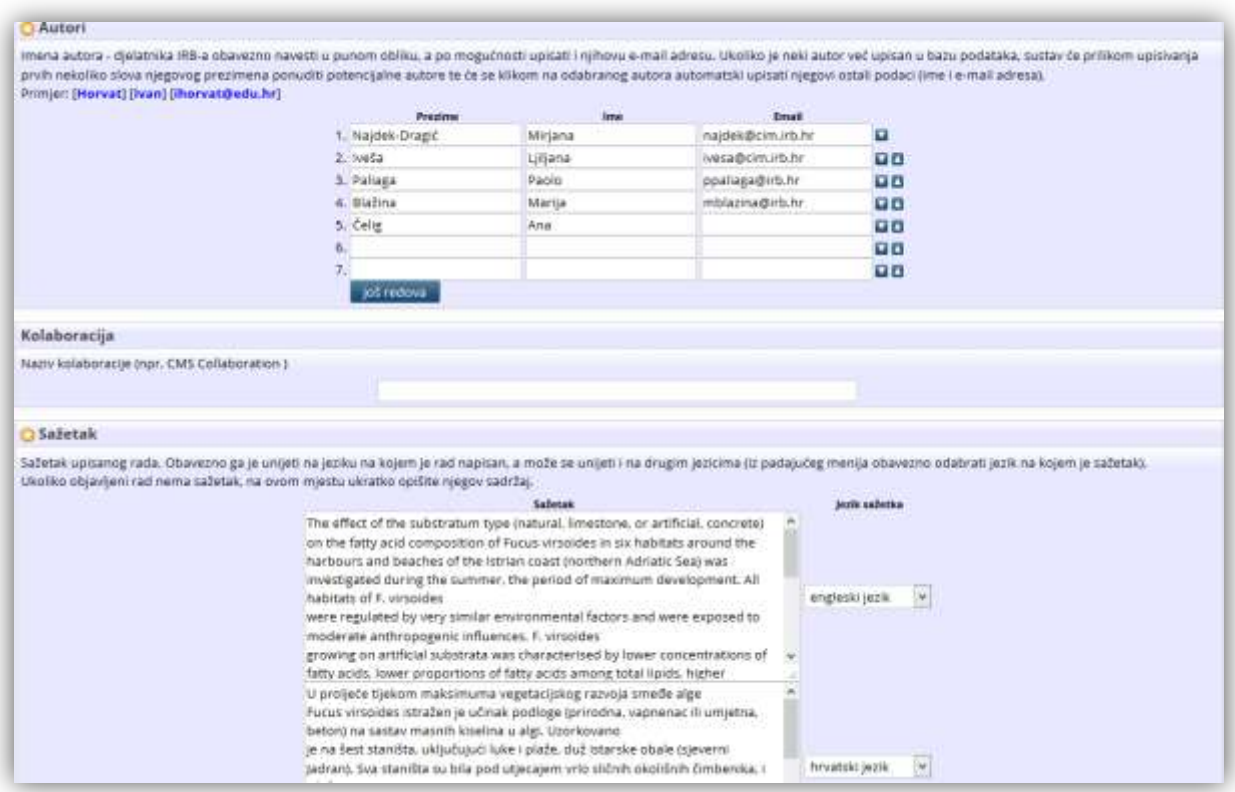

#### <span id="page-7-0"></span>**3.3 Ključne riječi i zavodi**

Ključne riječi odvajaju se znakom ";". U padajućem izboru odabrati jezik ključnih riječi.

Nakon upisa ključnih riječi potrebno je odabrati organizacijsku jedinicu djelatnika IRB-a koji su autori pohranjenog rada. Moguće je istovremeno odabrati više organizacijski jedinica uz držanje tipke Ctrl i odabir odgovarajuće organizacijske jedinice lijevim klikom miša.

*Slika 6 – Ključne riječi i zavodi*

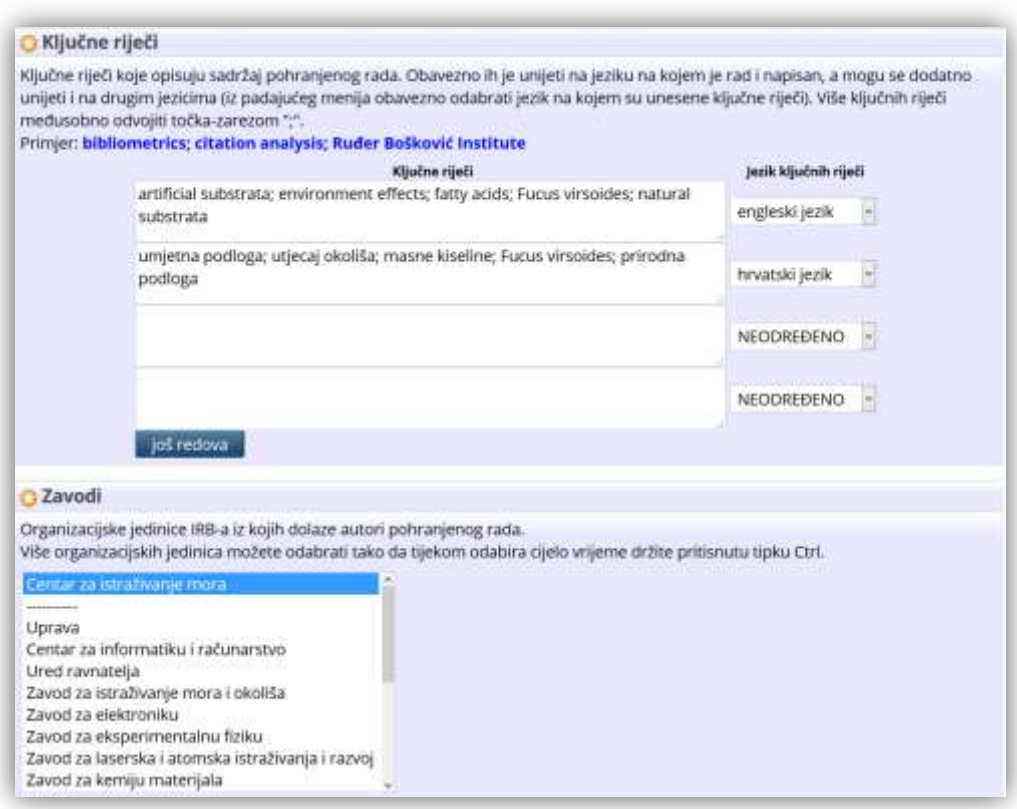

#### <span id="page-8-0"></span>**3.4 Ostali podaci o časopisu i radu**

Ovisno o tome je li rad prošao recenziju ili ne bira se jedna od ponuđenih opcija, status rada, te podaci o publikaciji. Ako je riječ o časopisu iz naše baze podataka, prilikom unosa početka naslova časopisa će se pojaviti lista časopisa na kojoj je potrebno odabrati odgovarajući zapis i pojedini podaci o tom časopisu će se automatski upisati u sučelje (ISSN i izdavač). U slučaju da rad ima dodijeljen DOI broj poželjno ga je upisati, a kod radova indeksiranih u citatnim indeksima Web of Sciencea iz zapisa se može preuzeti i WOS identifikacijski broj. Popunjavanje ovih polja olakšat će kasnije povezivanje FULIR-a s drugim bazama radova te prikaz podataka o citiranosti rada.

| <b>O</b> Publication Details                     |                                                                                                  |    |
|--------------------------------------------------|--------------------------------------------------------------------------------------------------|----|
| Recenzija:                                       | * da, ovaj rad je prošao recenzijski postupak.<br>ne, ovaj rad nije prošao recenzijski postupak. | E  |
| Status:<br>ຕ                                     | * objavljeno<br><b>u</b> tisku<br>predano<br>neobjavljeno                                        |    |
| Naslov časopisa ili publikacije: Acta Adriatica  |                                                                                                  | E  |
| ISSN:                                            | 0001-5113                                                                                        | E  |
| Izdavač:                                         | Institute of Oceanography and Fisheries, Split                                                   | Ŧ  |
| <b>URL:</b>                                      | http://jadran.izor.hr/acta/                                                                      | Ξ  |
| Volumen:                                         | 55                                                                                               | Ŧ  |
| Broj/sveščić: 1                                  |                                                                                                  | E. |
| Raspon Stranica: 19                              | $do$ $30$                                                                                        | Ŧ  |
|                                                  | $\vee$ Dan: ? $\vee$<br>Datum: Godina: 2014<br>Mjesec: June                                      | E  |
| Vrsta datuma:                                    | · objavljeno<br>predano<br>dovršeno                                                              | Ŧ  |
| DOI:                                             |                                                                                                  | Ŧ  |
| WoS identifikacijska oznaka: WOS:000342407600002 |                                                                                                  | Ŧ  |

*Slika 7 – Podaci o časopisu i radu*

Često radovi osim na stranicama časopisa svoje podatke pohranjuju i na drugim stranicama, te imaju više od jedne URL adrese (npr. stranice časopisa, Hrčak, osobne stranice, stranice institucije). U tom se slučaju druga URL adresa može upisati u polje povezani URL. Nakon odabira jezika rada, potrebno je upisati adresu elektroničke pošte za kontakt, te odabrati vrstu rada.

*Slika 8 – Ostali detalji*

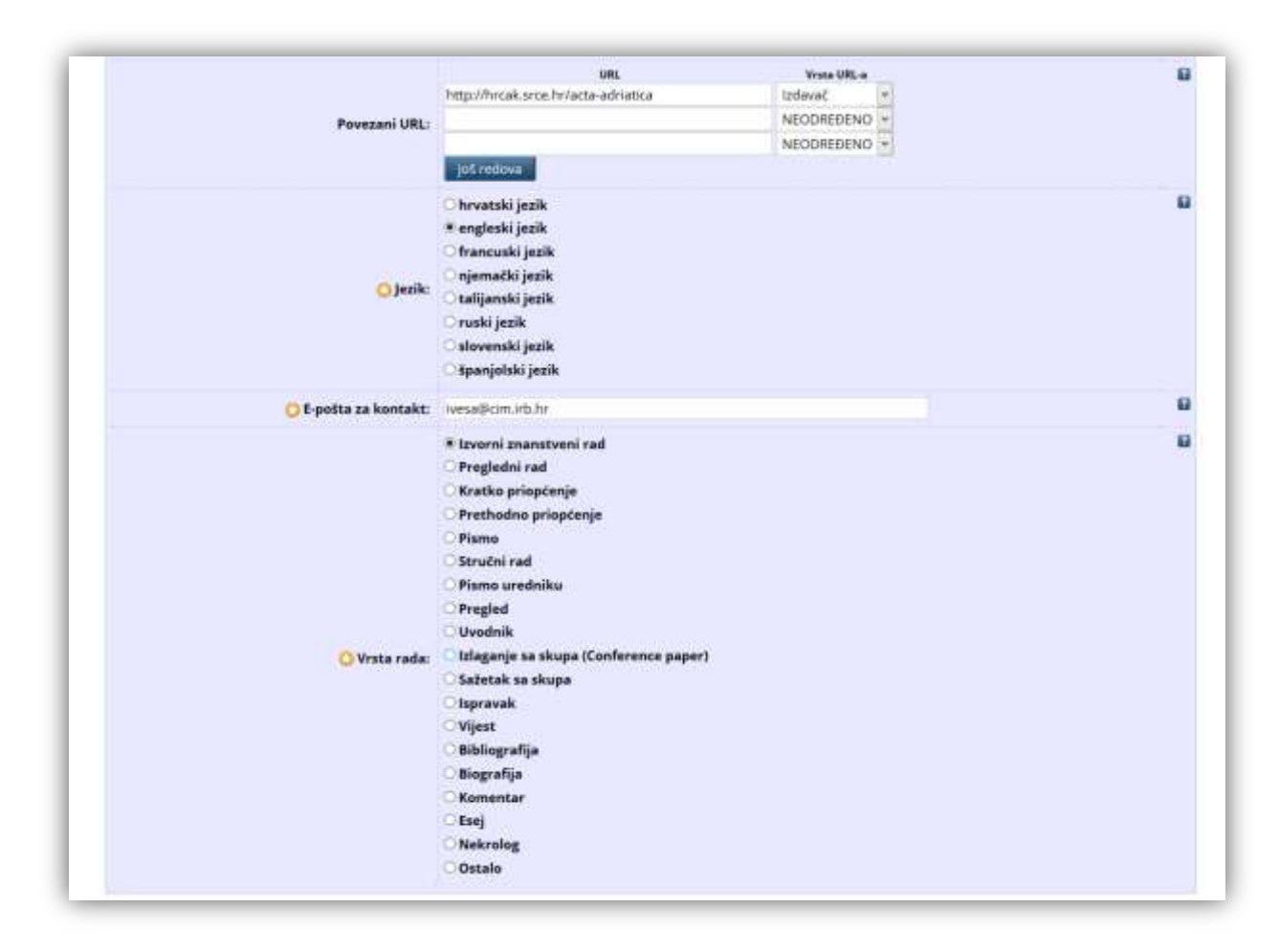

Ako je rad nastao radom na nekom projektu, potrebno je navesti podatke o tom projektu. FULIR je povezan s bazom podataka o projektima koju je izradio i održava Centar za znanstvene informacije, a koja sadrži podatke z-projektima financirani od strane MZOS-a, FP6, FP7 i H2020 i HRZZ projektima. U polje za unos podatka o projektima je dovoljno samo započeti upisivati podatke o nazivu ili šifri projekta, a sustav će automatski ponuditi zapise o projektima koji odgovaraju unesenom nizu znamenki. Nakon odabira odgovarajućeg projekta podaci o projektu će se automatski upisati u formu. Ako traženi projekt ne postoji u našoj bazi podataka, upišite ručno podatke o projektu koji su vam poznati, a osobito šifru projekta i njegov naziv. Na Slika 9 prikazan je pravilno spojen projekt

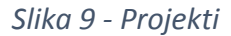

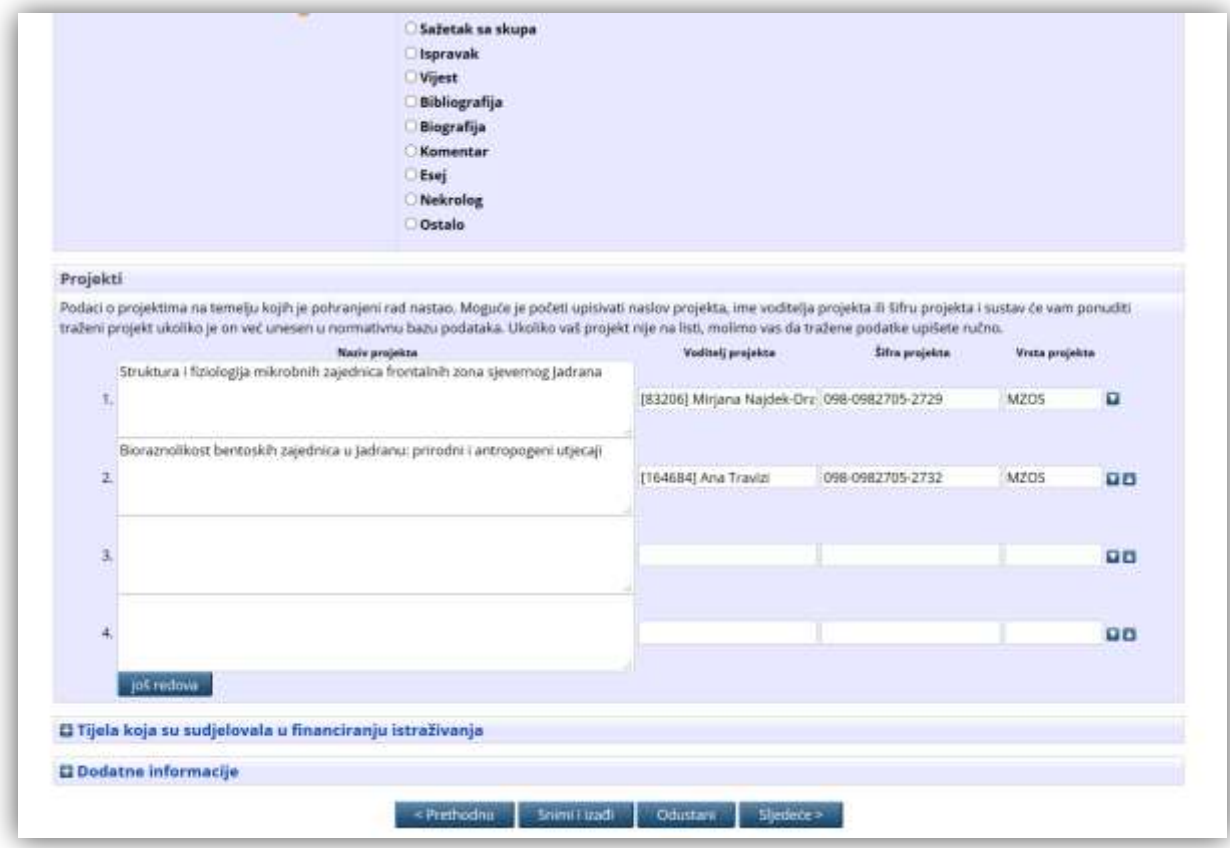

#### <span id="page-11-0"></span>**4. Provjeravanje autorskih prava**

Nakon unosa bibliografskih podataka odabirom "Sliedeće" otvara se dio vezan uz autorska prava. Nakon odabira datoteke rada definirajte željenu vidljivost te datoteke (svima u otvorenom pristupu, samo ruđerovcima ili zatvoren pristup). Provjeravanje autorskih prava moguće je na portalu [Sherpa/Romeo](http://www.sherpa.ac.uk/romeo/). Većina izdavača dopušta samoarhiviranje određene verzije rada u institucijske repozitorije i omogućavanje otvorenog pristupa istima. Najčešće se razlikuju sljedeće verzije radova:

- **Rukopis prihvaćen za objavljivanje (tzv. postprint)** verzija rukopisa koja je prošla recenzijski postupak te je prihvaćena za objavljivanje. Sadržajno je identičan objavljenom PDF-u rada, a od njega se razlikuje jedino grafički (prijelom rukopisa prihvaćenog za objavljivanje radi sam autor, dok prijelom objavljenog PDF-a rada radi izdavač)
- **Rukopis poslan na recenzijski postupak (tzv. preprint)** verzija rukopisa koja je inicijalno poslana na recenzijski postupak. Sadržajno se razlikuje od rukopisa prihvaćenog za objavljivanje i/ili objavljenog PDF-a rada jer u nju nisu ugrađene izmjene koje su recenzenti tražili od autora tijekom recenzijskog postupka
- **Objavljena verzija rada (tzv. izdavačeva verzija rada)** završna, službeno objavljena verzija rada (najčešće u PDF formatu). Sadržajno je identična rukopisu prihvaćenom za objavljivanje, no od njega se razlikuje vizualno jer prijelom objavljenog PDF-a rada izrađuje sam izdavač. Objavljena verzija rada se najčešće ne smije pohraniti u institucijski repozitorij u otvorenom pristupu, osim ako to izdavač ne dozvoljava i/ili rad nije objavljen pod nekom od Creative Commons licenci.

Ako imate pitanja vezano uz verziju rada koju smijete pohraniti u FULIR, konzultirajte, tzv. Ugovor o prijenosu autorskih prava na izdavača (engl. *Copyright Transfer Agreement*) koji ste potpisali s izdavačem prilikom objave rada, ili kontaktirajte djelatnike Knjižnice koji će vam rado pomoći savjetom.

#### *Slika 10 – Autorska prava*

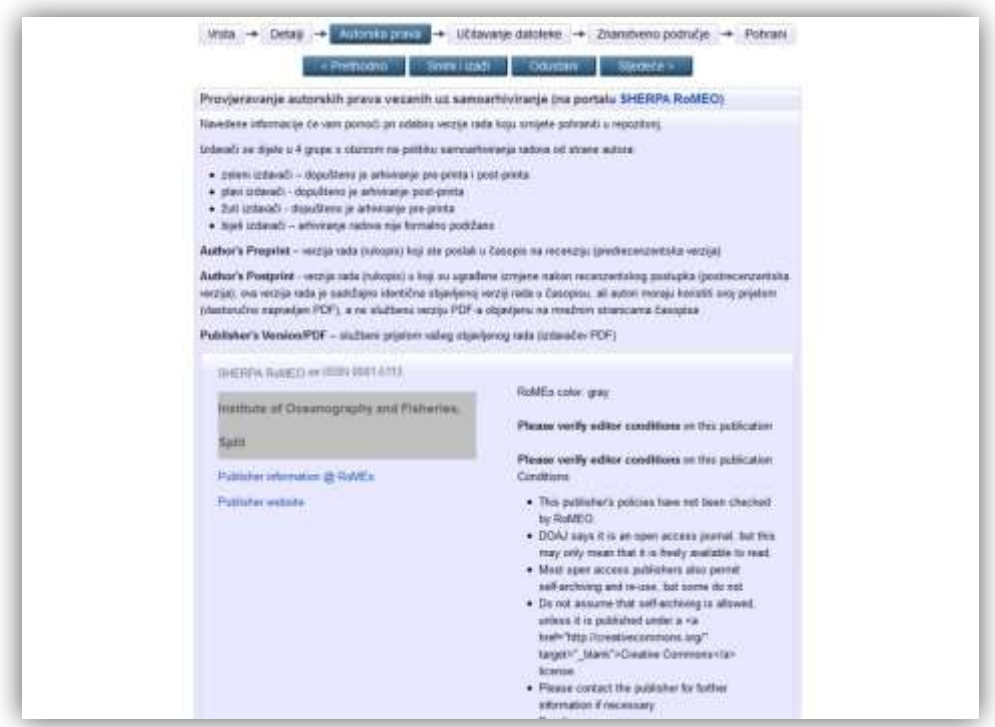

Nakon što ste provjerili koja verzija rada se smije pohraniti u repozitorij klikom na gumb 'Sljedeće' prelazite na dio 'Učitavanje datoteke'.

## <span id="page-13-0"></span>**5. Učitavanje (upload) datoteke**

*Slika 11 – Učitavanje datoteke*

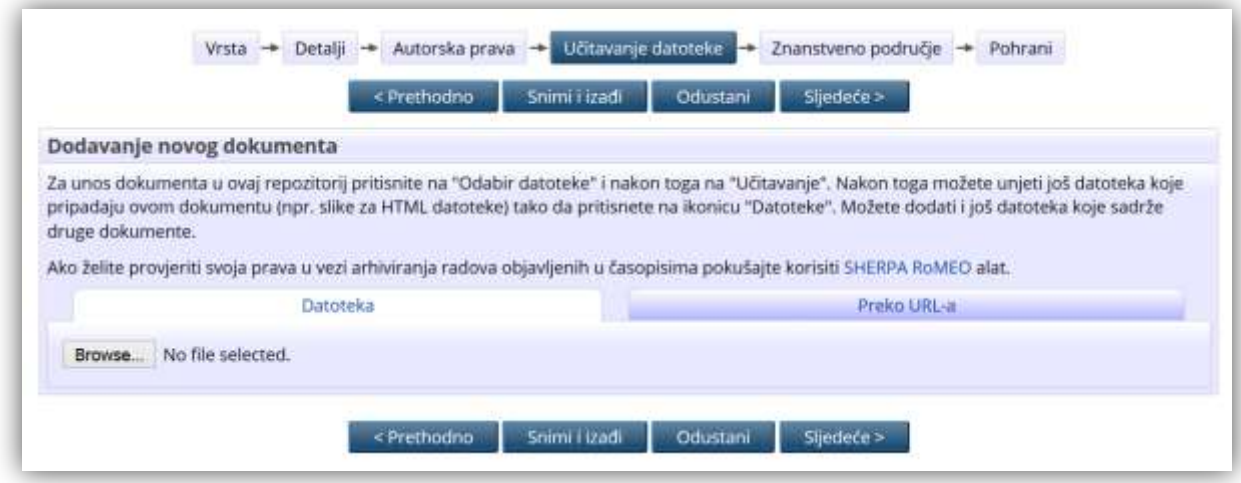

Datoteku je moguće učitati na dva načina učitavanjem s računala ili putem URL adrese samog rada (URL samog pdf dokumenta), no preporučamo korištenje učitavanja s vlastitog računala. U slučaju da se navede URL stranice na kojoj se rad nalazi rad neće biti učitan. Nakon što je rad učitan otvaraju se polja za unos podataka o samom dokumentu. Svakako provjerite je li se datoteka ispravno učitala tako da ju pokušate otvoriti klikom na ikonu datoteke.

Na Slika 12 prikazani su podaci o dokumentu koje zapis treba sadržavati. Obavezno je ispuniti polja Verzija rada, Opis sadržaja, Format i Pravo pristupa.

*Slika 12 – Informacije o dokumentu*

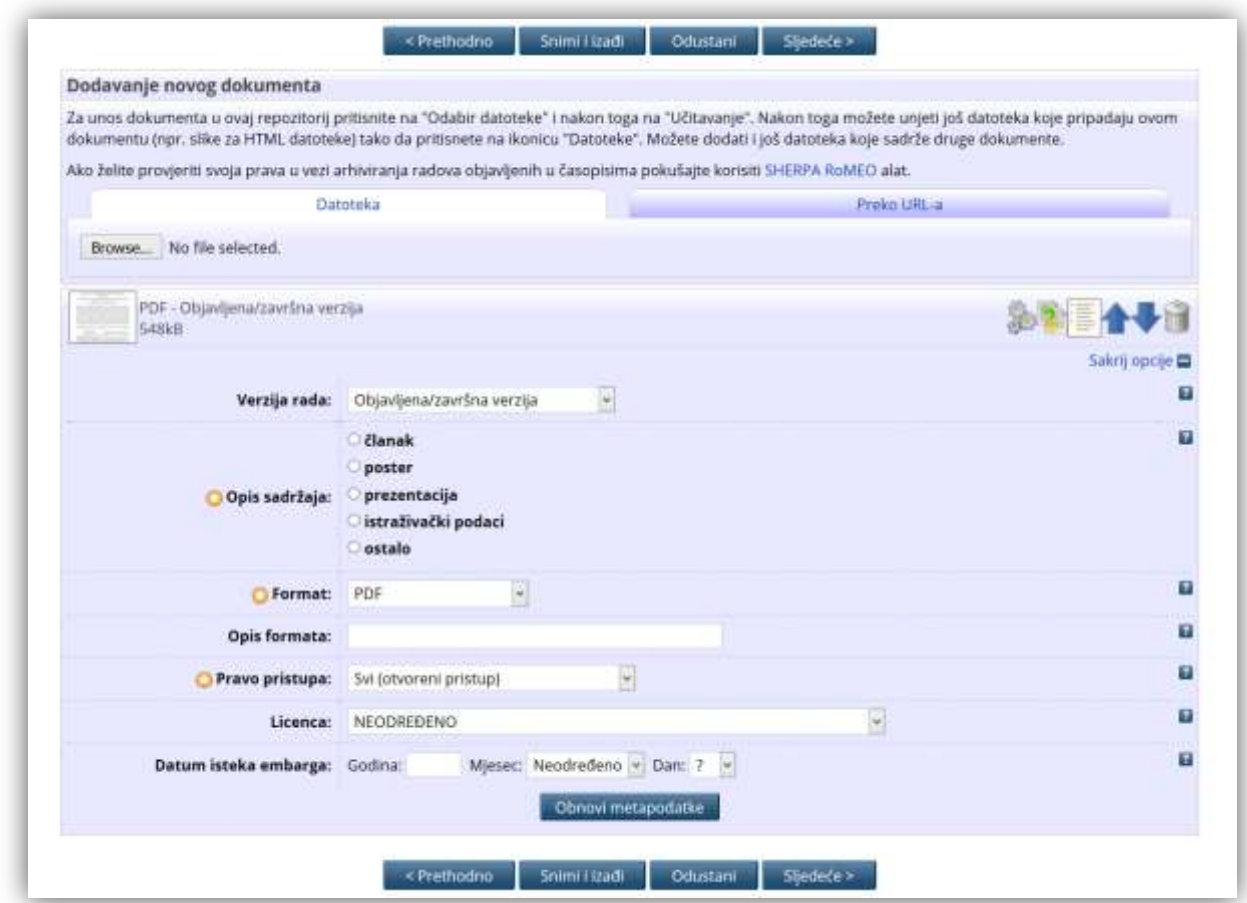

Klikom na gumb 'Sljedeće' prelazi se na odabir područja znanosti. Može se odabrati više područja, polja i grana znanosti.

# <span id="page-15-0"></span>**6. Područje**

*Slika 13 – Znanstveno područje*

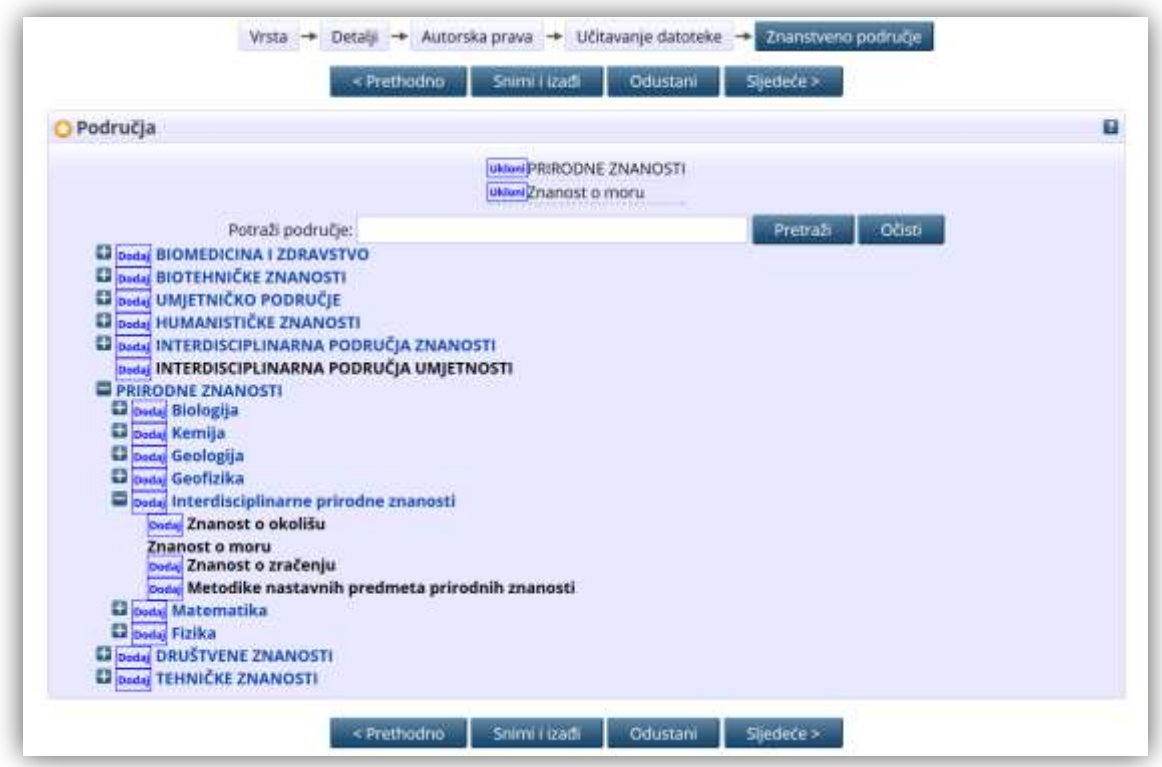

Područje se dodaje klikom na gumb dodaj, a klikom na plus prikazuju se podpodručja. Moguće je odabrati više područja.

Nakon odabira klikom na gumb 'Sljedeće' dolazite do pohrane rada i slanja zapisa uredniku.

# <span id="page-16-0"></span>**7. Pohrana zapisa**

*Slika 14 – Pohrana zapisa*

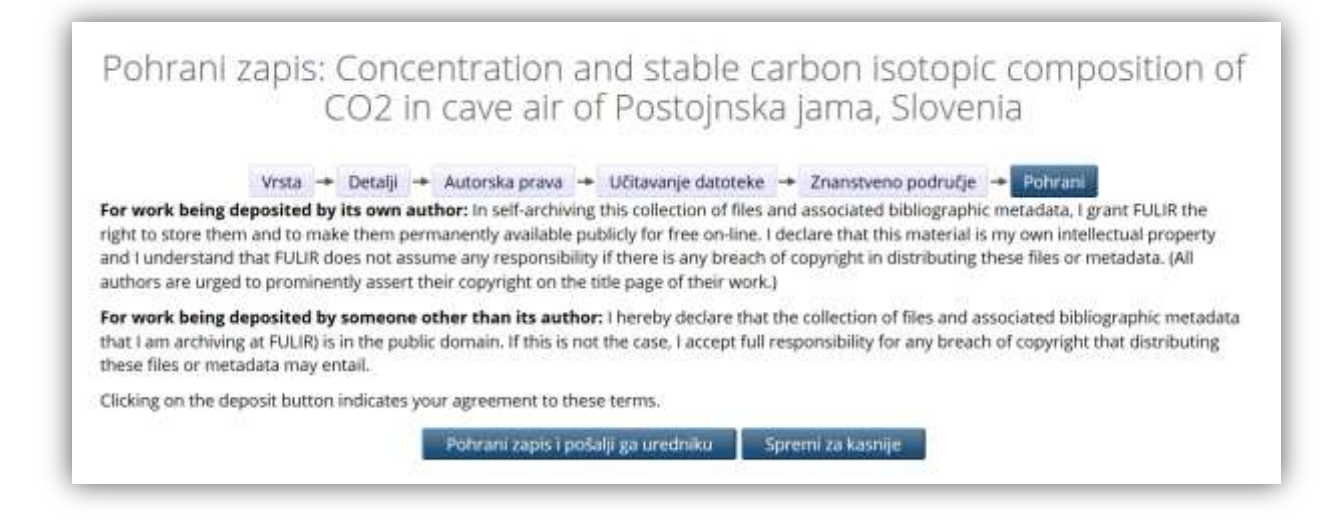

Nakon što upišete sve potrebne metapodatke te pohranite odgovarajuće datoteke, zapis je potrebno poslati urednicima repozitorija na pregled klikom na gumb **'Pohrani zapis i pošalji ga uredniku'** prikazan na Slika 14 – Pohrana zapisa. Nakon što urednici repozitorija provjere točnost i cjelovitost pohranjenih podataka objavit će pohranjeni zapis te će njegov bibliografski zapis biti javno vidljiv u FULIR-u, dok će pohranjene datoteke biti vidljive u skladu s pravima pristupa koje ste odabrali prilikom pohrane datoteke.

Više o Fuliru na stranicama Knjižnice [Fulir FAQ.](http://lib.irb.hr/web/hr/projekti/fulir/item/1733-fulir-faq.html) Ako imate ikakvih dodatnih pitanja, slobodno kontaktirajte djelatnike Knjižnice.